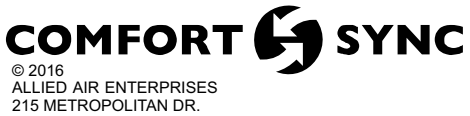

WEST COLUMBIA, SC 29170

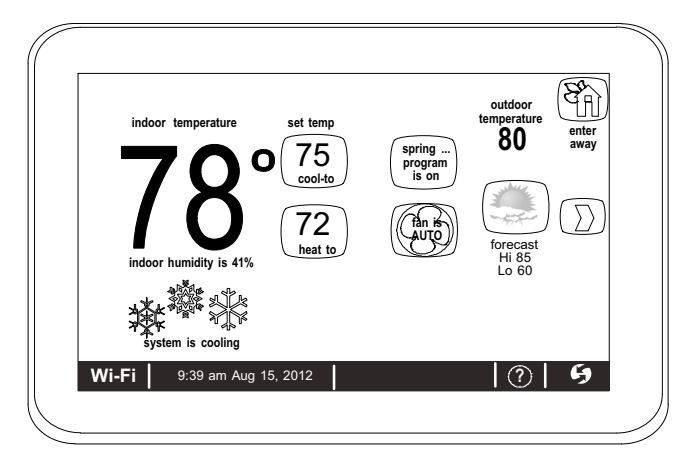

# **THIS MANUAL MUST BE LEFT WITH THE HOMEOWNER FOR FUTURE REFERENCE**

# **NOTICE**

Read this manual before programming this thermostat.

Use this thermostat only as described in this manual.

# INSTALLER'S SYSTEM SETUP GUIDE

# **Comfort Sync- Thermostat**

**Touchscreen Programmable Communicating Thermostat**

CONTROLS 507175-01 6/2016 Supersedes 3/2016

# **AWARNING**

Improper installation, adjustment, alteration, service or maintenance can cause property damage, personal injury or loss of life.

Installation and service must be performed by a licensed professional HVAC installer (or equivalent) or service agency.

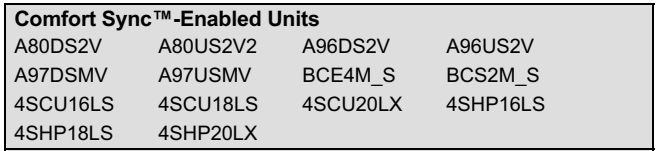

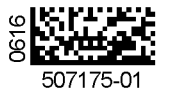

### **TABLE OF CONTENTS**

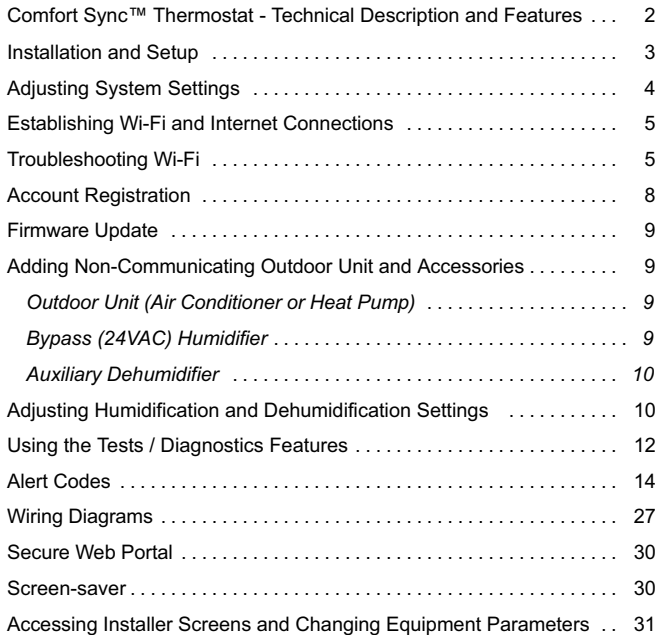

# **WARNING**

This is a 24VAC Class 2 thermostat. Do not install on voltages higher than 30VAC.

Do not switch system to cool if the outdoor temperature is below 45°F (7°C). This can damage the cooling system.

## **Shipping and Packing List**

1 - Comfort Sync™ Thermostat

4 - Mounting Screws

- 4 Wall Anchors
- 1 Homeowner's Manual
- 1 Warranty Card

Comfort Sync™ **Thermostat - Technical Description and Features**

The 24VAC Comfort Sync™ thermostat is an electronic communicating, color display touchscreen and 7-day programmable thermostat. It stores system parameters and settings in non-volatile memory (i.e., it retains data when electrical power fails or is turned off).

The Comfort Sync™ thermostat can connect to online services via the Internet through the homeowner's Wi-Fi access point. After online registration is completed, the system may then be accessed by the homeowner from anywhere using a remote Internet connection via computer or personal communicating device.

Refer to page [27](#page-26-0) for information on making connections to the thermostat.

<span id="page-2-0"></span>This thermostat supports:

- Wireless bands 802.11b, 802.11c and 802.11n
- Three languages (English, French, Spanish)
- Air conditioning or heat pump units with up to four stages of heat / two stages of compressor operation (2 stages of heat pump heating, 2 stages of auxiliary back-up heating and 2 stages of emergency heating)
- Multiple-stage heat / cool and universal compatibility (gas/electric/heat pump/air conditioner).
- Dual-fuel capable (Comfort Sync™-enabled HP only) with two balance points.
- Indoor air quality with time‐based notification of consumables including media filters, UVC bulbs and humidifier pads.
- Humidification measurement and control.
- Dew point adjustment control
- Multiple-stage HVAC systems
- Equipment maintenance reminders
- Autochangeover mode -- Permits control of heating, cooling, humidification, and dehumidification without user involvement

### **OUTDOOR TEMPERATURE SENSOR**

All Allied branded communicating outdoor units contain a built-in outdoor temperature sensor.

#### **Installation and Setup**

#### **COMMUNICATION ERROR SCREEN**

During initial thermostat start-up if the following screen appears (see figure 1), this will indicate that the thermostat has been incorrectly wired or has shorted wires. Turn power off to the system and verify that all wiring is correct.

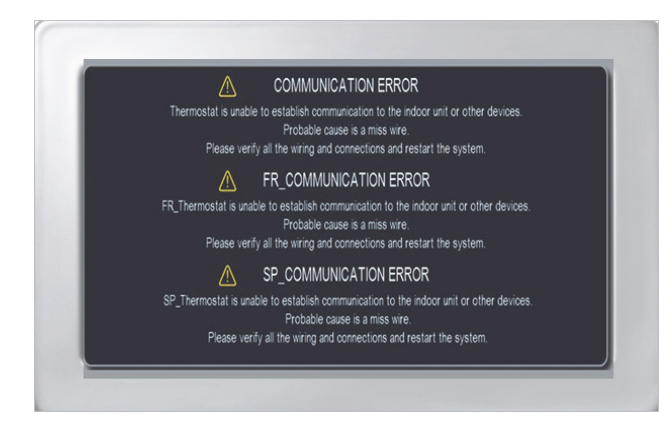

#### **Figure 1. Communication Error Screen**

# <span id="page-3-0"></span>**Adjusting System Setting**

#### **SET TIME AND DATE**

Use the arrows to select **Time and Date;** touch **edit** to proceed to the "Set current time and date" screen.

When "Time and Date" screen appears, enter the correct date as follows:

- Use the left and right arrows to change the month and year.
- Touch a day of the month to select it.
- Touch on the hour or minute; up down arrows appear to allow change.
- Touch the **am/pm** field to toggle it between am and pm.
- When the correct date and time is set, touch **save** to save settings and return to previous settings screen.

Touch **next** to continue to next screen.

#### **CIRCULATE FAN ON TIME SETTING**

"Circulate" is enabled on the user's **home** screen or **system settings** page. It keeps air circulating from 15% to 50% percent of time. The following settings approximate how long the fan will run at these typical settings:

15% (9 minutes fan run time per hour)

- 25% (15 minutes fan run time per hour)
- 35% (21 minutes fan run time per hour)
- 45% (27 minutes fan run time per hour).

*NOTE - If the circulate fan mode is on, a timer is set to measure all the time that the fan is blowing, regardless if it is running to deliver heating or cooling or just for air circulation.*

The following table lists all of the installer configurable system level parameters available from the installer setup screens. After adjusting system settings, select **next** to continue.

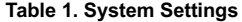

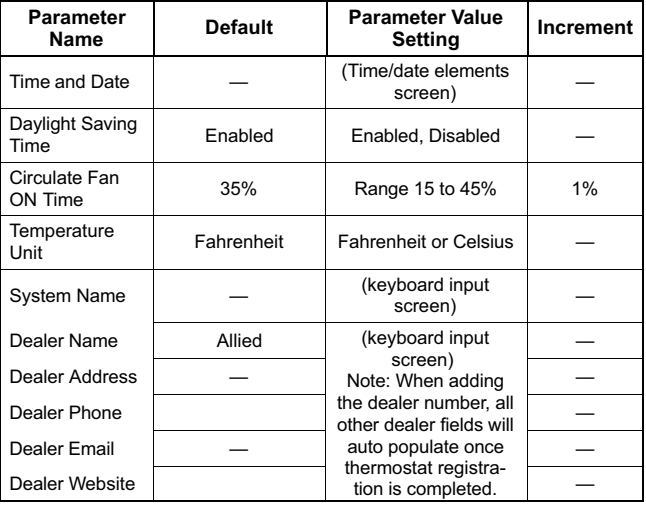

### <span id="page-4-0"></span>**Establishing Wi-Fi and Internet Connections**

#### **WI-FI ROUTER CONNECTIVITY**

(Thermostat to homeowner's Wi-Fi router). "Wi-Fi" in the bottom left corner is the "button" used to access the Wi-Fi settings screen. "Wi-Fi" with a  $\Lambda$ beneath it indicates a prior connection to the server has been lost. If a connection had been lost, then re-established, the triangle goes away. Wi-Fi must be enabled, you must agree to the User Agreement, a local network must be chosen, and a password may need to be entered. Follow the step-by-step procedure outlined below.

1. Touch **Wi-Fi**.

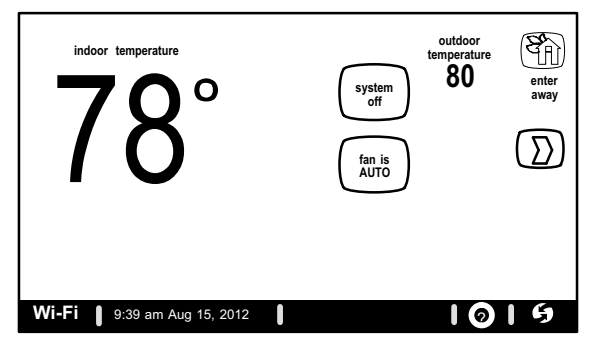

2. Touch **Wi-Fi disabled**.

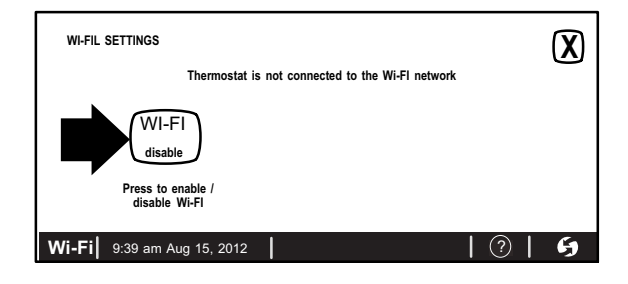

#### 3. Touch **Next**, **Next**, **Accept**

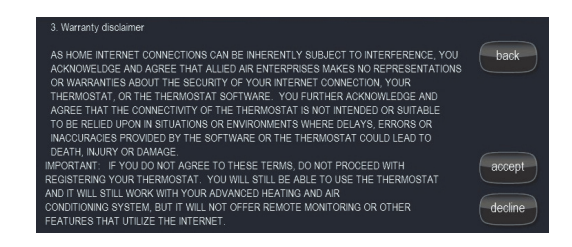

- 4. Touch **Network Settings**.
- 5. Touch the applicable network icon for your home Wi-Fi network.

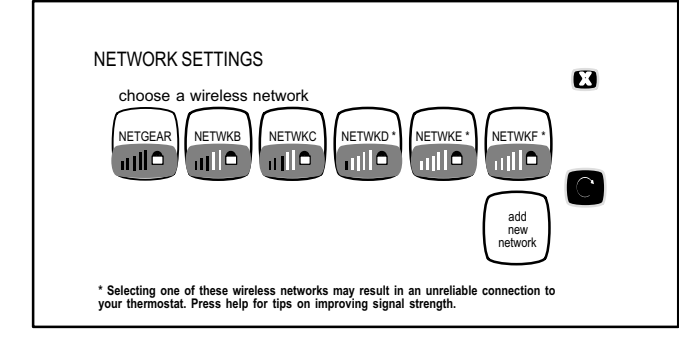

6. Touch the password field (if secure network)

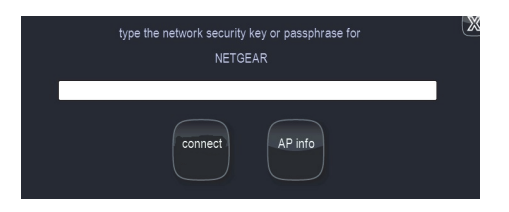

- 7. Type in the password (if secure network) using the pop-up online keyboard by touching screen at blank line.
- 8. Touch save (if secure network).
- 9. Touch **connect**.
- 10. The Network Settings screen will appear. If connection is successful, the selected the access point will show **connected**.

If connection was not successful, use the troubleshooting tips in the next section.

# **Troubleshooting Wi-Fi**

# **ROUTER / MODEM CHECK IF CONNECTION FAILS**

- 1. Make sure the router and modem are turned on.
- 2. Check for connections to other wireless devices and internet connection.
- 3. Make sure the Comfort Sync™ thermostat's Wi-Fi is enabled and connected to the home network (AP).
- 4. If having difficulty connecting to the router, online research the router model number and/or internet provider to discover and verify that the router band is set to B, G or N bands. You will need to access the routers utility program to make any changes. If not accessible please contact your service provider for help. The thermostat will connect to B, G or N band routers at this time. NOTE: When set to B or G bands, video streaming will likely be slower that N band. If homeowner has implemented a dedicated N band router for the purpose of video streaming, a separate router for the thermostat may be required.
- 5. Reboot your router
	- A Unplug your power cord, wait 30 seconds, then reconnect. If you have multiple routers, try rebooting all of them when problems occur.
	- B If their are multiple routers you must have different name and password for each one.
	- C On your computer, turning Wi-Fi off and then back on will force the system to rescan for available networks. Do you see the network your thermostat is trying to connect to?
- 6. Power cycle the thermostat.
- 7. Keep cordless phones, microwaves and other electrical equipment at least 3.5 feet (1m) away from access point.
	- A Try moving your router closer to the device if possible. If connection is improved, then there is probably some interference. Must have signal stronger than -70db (also, see Router Signal Strength on page 3); anything less will have signal losses or not connect at all.
	- B Adjust the direction of the router toward the thermostat. Adjust the routers antenna. A signal repeater may be needed.

8. Try changing channels on the access point and test it out with one of your internet devices (i.e. laptop, desktop). The IP address to the server from the thermostat will be close to the same IP address from the computer to the server (www.mycomfortsync.com).

### **COMPUTER CONNECTIONS:**

- 1. On Access Point, Login to configuration (usually web based interface)  $\rightarrow$  go to Wireless Settings select a different channel  $\rightarrow$  Save settings.
- 2. Devices cannot change Wi-Fi channel. It is set only at the router.
- 3. On the thermostat, disable, then re-enable the Wi-Fi connection.
- 4. Antenna in thermostat is fixed and cannot be moved. Location of your access point with respect to the thermostat is very important.
- 5. Baby monitors, garage door openers and wireless video cameras may create signal interference.
- 6. Check your encryption key (Password).
- 7. Double check and re-enter your WEP/WPA encryption keys / pass-phrases (usually found on the router). If set to WEP security, change to WPA if allowed.
- 8. In your thermostat's wireless settings, verify that your encryption key (password) is correct. There can not be spaces at the end of the SSID or Password.
- 9. It is important to note that number of walls that the signal must pass thru to reach the thermostat can be an issue. (e.g. 4 indoor walls, or 1 outdoor wall + 2 indoor walls could mean a weak signal at the thermostat).
- 10. The addition of a signal repeater or extender maybe an option. (desktop or wall outlet plug-in devices are available online or at your local electronics stores in price range \$70 - \$150).
- 11. If multiple routers are in the home make sure each router has a different name.
- 12. If you don't get the pop up box that says the registration request has been forwarded, then the email was not sent to the server and the return registration link will not be sent to your email address. Try all the router troubleshooting procedures and if you still can't get it to send the email, cycle the power to the thermostat. This will cause the thermostat

to ask for the Allied server mac address again and try to resend the email.

13. If all is correct, refer user to their Router manufacturer and Network provider. Router may have incoming fire wall check with service provider.

### **ROUTER SIGNAL STRENGTH**

After connecting to your router, you can check your signal strength by pushing the Wi-Fi icon on the home screen, then the networks button, then your network button, then the AP info button (see figure 2).

A strong wireless signal (RSSI) is indicated by a NEGATIVE decibel number in the range from -46 to -58db; anything greater than -80db will not connect.

If you are connected but have a signal above -70db then you may consider adding a signal repeater/extender or making some of the other router adjustment mentioned in the Router / Modem Check section

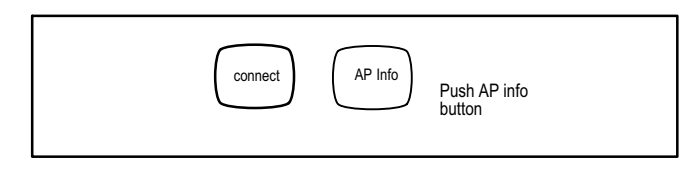

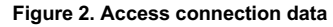

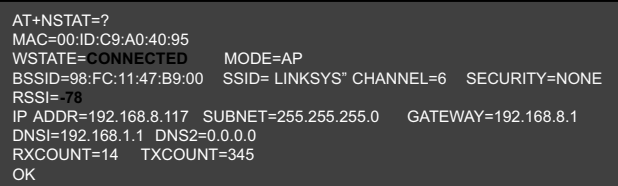

### **Figure 3. Connection data**

#### <span id="page-7-0"></span>**Thermostat Registration with Allied Server**

(Homeowner's router and Internet Service Provider [ISP] to the Allied Server). This connection is used when registering your thermostat. (Connection is up or down and there is no strength indicator for this).

When there is not a good internet connection from the router to the internet, the thermostat will not register. You will only known this if you input your e-mail address and system description and touch on the register button and see the thermostat "clocking" and the registration request pop up box is not show.

**If the the registration request pop-up box is shown then you should receive an email back from the server to your email address directing you to the consumer portal to make an account on the Allied server.** If you don't see it in your inbox make sure you check you Junk and Spam mail boxes.

If you don't get the pop-up box that says the registration request has been forwarded then the email was not sent to the server and the return registration link will not be sent to your email address. Try all the router troubleshooting procedures and if you still can't get it to send the email, cycle the power to the thermostat. This will cause the thermostat to ask for the Allied server mac address again and try to resend the email. **If multiple routers are in the home make sure each router has a different name.**

iPhone® app, iPad® app, and Android™ app can be downloaded from the App Store or Android™ Play Store.

- 1. Touch **Wi-Fi**.
- 2. Touch **Thermostat not registered.**
- 3. Type in homeowner's email twice (this ensure the email is typed correctly); enter **System Desc.**
- 4. Touch **register.**
- 5. Message appears while (see figure 4).

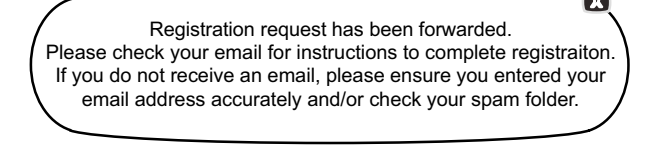

#### **Figure 4. Screen Message after Thermostat Registration is Completed**

#### **User Account Registration for Allied Server Access**

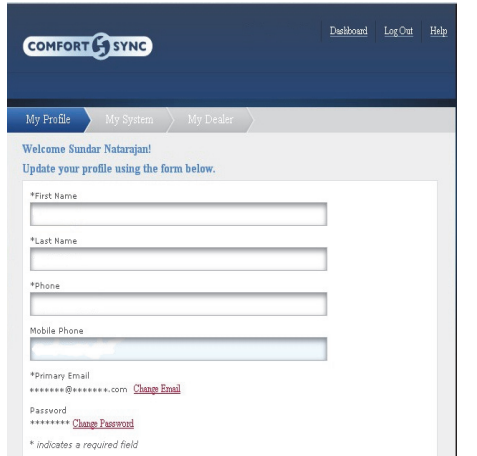

#### **Figure 5. Registration Screen**

#### <span id="page-8-0"></span>*NOTE - This following information is customer setup instructions and is shown here to allow the installer to help walk the customer through the setup process.*

After registering through your Comfort Sync™ thermostat interface, go to the homeowner's computer and locate the email sent from the server.

#### *NOTE - if the customer has already setup an account, click the "Click Here" button to access that account.*

Click on the Register link; the screen (to the left) will appear. Fill in the User Name and Password fields and check the agree to terms and conditions box. Click **Create User** button.

A series of pages and prompts follows to provide guidance through profile setup and user preference definitions.

### **Firmware Update**

#### **FIRMWARE UPDATE BUTTON**

- 1. Firmware Update (Off) No automatic firmware updates.
- 2. If the status is changed from Off to Auto, it will trigger an immediate check and update for the firmware update. This can take up to 1 hour to complete depending on the user's internet speed, signal strength, internet traffic, etc.
- 3. Changing from Auto to Off during a download will NOT stop the current download if it is already in process.
- 4. Firmware Update (Auto) (Default state). If enabled, the thermostat checks for firmware update a few minutes after commissioning and then every 24 hours in early morning hours.
- 5. Once a download is completed, the thermostat stops all activity for up to 3 seconds, restarts for 5 seconds, then continues with normal operation. All prior system and user settings are retained (Equipment, programs, Wi-Fi settings, etc.). Note a variation in indoor temperature may be observed after restart. This is normal operation of the thermostat while the temperature sensor algorithms adjust after a restart of the system.

# **Adding Non-Communicating Outdoor Unit and Accessories**

# **OUTDOOR UNIT (AIR CONDITIONER OR HEAT PUMP)**

To add (or remove) an outdoor unit that is not Comfort Sync™-enabled, you must be at the "Add or Remove Non-communicating equipment?" screen.

- 1. Touch the **yes** button next to **Add or Remove Non-communicating equipment?**.
- 2. In the "non-communicating device list" screen, use the arrows to highlight **Outdoor Unit Type** and touch **edit**.
- 3. Touch one of the radio buttons to select a 1-or 2-stage air conditioner unit or a 1-or 2-stage heat pump unit; touch **save**.
- 4. Use arrows to highlight any red colored text in the device list (e.g. select **Outdoor Unit Capacity**; text turns white). Touch **edit**.
- 5. Use either the up or down arrows to display the correct size outdoor unit. Touch **save** to continue.

*NOTE - If the defaults are correct, you do not have to make any changes, but you must touch save. When all red text is gone, the back button will appear; touch it to return to the "Add or Remove Non-communicating equipment?" screen.*

#### **ADDING A HUMIDIFIER**

Before adding a humidifier, be sure that the:

- Humidifier is wired to the furnace or air handler control as shown in the included quick start guide.
- Entire system is wired, powered up, and the thermostat has detected the system's installed communicating devices, and you are at the "Add or Remove Non-communicating equipment?" screen.

To add (or remove) a humidifier:

- 1. Touch the **yes** button on this screen.
- 2. In the "non-communicating device list" screen, use the arrows to highlight **Humidifier** (note the current value, **Not Installed**) and touch **edit**.
- 3. Touch one of the radio buttons to select the **Bypass (24VAC) Humidifier** (or select **Not Installed**, if removing humidifier); touch **save**.
- <span id="page-9-0"></span>4. The previous screen returns, but the current value now shows your selection. Touch the **back** button.
- 5. The "Add or Remove..." screen reappears with your addition shown in the system devices list. At this point, you may add more equipment (touch **yes**) or if finished, touch the **next** button to advance to the "Adjust a setting..." screen.

*NOTE - Adding humidity regulating non-communicating devices may be a 2-step procedure*:

- **First** the device must be installed and wired. After the humidifier is installed, the setting under the "System" mode "Humidification Control Mode" defaults to "Basic".
- **Second**, if you want another mode, i.e. Precision, Basic Dew Point, or Precision Dew Point, the device requires further configuration.

#### **ADDING AUXILIARY DEHUMIDIFIER**

Before adding a dehumidifier, be sure that:

- the dehumidifier is wired to the furnace or air handler control as shown on the optional accessories wiring diagram located in the provided quick start quide.
- the entire system is wired, powered up, and the thermostat has detected the system's installed communicating devices, and you are at the "Add or Remove Non-communicating equipment?" screen.

To add (or remove) a dehumidifier, you must be at the "Add or Remove Non-communicating equipment?" screen.

- 1. Touch the **yes** button on this screen.
- 2. In the "non-communicating device list" screen, use the arrows to highlight **Dehumidifier** and touch **edit**. Note the current value (e.g. Not Installed).
- 3. Touch one of the radio buttons to select the **Auxiliary Dehumidifier** (or select **Not Installed**, if removing dehumidifier); touch **save**.

*NOTE - Humiditrol is not an available accessories. Do not select this option.*

4. When you scroll to the dehumidifier device, (Note the current value, e.g. **Auxiliary Dehumidifier**.) Click **back** to return to the "Add or Remove. " screen.

5. The "Add or Remove..." screen reappears with your addition shown in the system devices list. At this point, you may add more equipment (touch **yes**) or if finished, touch the **next** button to advance to the "Adjust a setting..." screen.

### **AUXILIARY DEHUMIDIFIER OPERATION**

When this option is selected, dehumidification will be allowed under the following conditions, provided **there is NO call for humidification**:

- In the absence of heating or cooling calls, or
- Simultaneous with blower only calls.

If the blower is required to operate while the auxiliary dehumidifier is running, a separate wire must be installed from the auxiliary dehumidifier to the indoor unit's G thermostat input that will energize G when the auxiliary dehumidifier is running (see provided quick start quide)

Auxiliary dehumidification is controlled by the thermostat dehumidification demand.

# **Adjusting Humidification and Dehumidification Settings**

#### **HUMIDIFICATION SETTINGS — SYSTEM DEVICES SCREEN**

*Pre-adjustment REQUIREMENTS:*

- **First** the device has been **installed**.
- **Second**, you pressed **next** at the "Add or Remove..." screen.

**DISPLAY, BASIC AND PRECISION**—These modes allow user control of relative humidity between 15 and 45%. These conditions must be met for either mode to operate:

- humidification mode has been enabled, and
- the unit is in HEAT mode, and
- humidification demand exists (24V present at H), and
- **DISPLAY** mode indicates humidification is OFF.
- **BASIC** mode mode also requires presence of heating demand [Y for HP heat, or W for gas heat (W may be energized with G de-energized)].
- **PRECISION**—(Available only if Wi-Fi is operational or outdoor sensor is attached)

*Basic Dew Point Control* adjustment mode will change the humidification setpoint based on the outdoor temperature and a user-defined dew point adjustment setting.

*Precision Dew Point Control* adjustment mode will operate when these conditions are met:

- humidification mode has been enabled, and
- the unit is in HEAT mode, and
- humidification demand exists (24V present at H).

Configure the device as follows:

- 1. In the "system devices" list, use the arrows to highlight **System**. Touch **edit**.
- 2. In the "System" list, use the arrows to highlight **Humidification Control Mode.** Touch **edit**.
- 3. Touch one of the radio buttons to select the mode of humidification control; touch **save**. *(After saving, check that the current value now shows the new selection).*
- 4. Touch the **back** button to return to "Adjust a setting..." screen.

*NOTE - If the defaults for the settings are shown in red, you are not required to make any changes, but you must go into the edit tool, and touch save. When all red text is gone, the back button will appear; touch it to return to the "Adjust a setting..." screen.*

### **HUMIDIFICATION SETTINGS — FEATURE SCREEN**

- 1. From the **Main Screen**, touch the **right arrow** icon to go the the **Features** screen.
- 2. From the **Features** screen, select **system** settings.
- 3. Touch the button for the humidification settings you want to adjust; if it says humidifier OFF, one touch will display a selection for ON.
- 4. When you touch the **set-to** button, the arrows appear, allowing you to change to the desired humidity percentage setting.

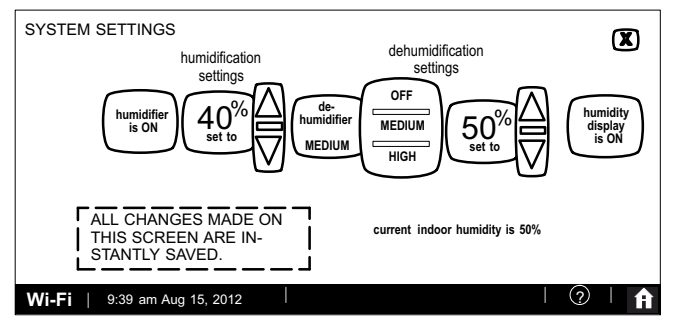

#### **Figure 6. Humidification Setting DEHUMIDIFICATION SETTINGS — SYSTEM DEVICES SCREEN**

Pre-adjustment REQUIREMENTS

- **First** the device has been **installed**
- **Second**, from the "Add or Remove Non-communicating equipment?", touch **next**.
- **Third**, in the "Adjust a setting..." screen, configure the device as follows:
- 1. In the "system devices" list, use the arrows to highlight **System**. Touch **edit**.
- 2. Use arrows to highlight **Min Dehumidification Setpoint**; touch **edit**. Note the current value (e.g. 40).
- 3. Use arrows to make changes; touch *(After saving, check that the current value now shows the new selection).*
- 4. Touch the **back** button to return to "Adjust a setting..." screen.

# **DEHUMIDIFICATION SETTINGS — FEATURE SCREEN**

- 1. From the **Main Screen**, touch the **right arrow** icon to go the the **Features** screen.
- 2. From the **Features** screen, select **system** settings.
- 3. Touch the button of the dehumidification settings you want to adjust; if it says de-humidifier OFF, one touch will display a selection for OFF, MEDIUM or HIGH.
- <span id="page-11-0"></span>4. Selecting MEDIUM or HIGH will bring on the **set-to** button.
- 5. When you touch the **set-to** button, the arrows appear, allowing you to change to the desired de-humidifier percentage setting.

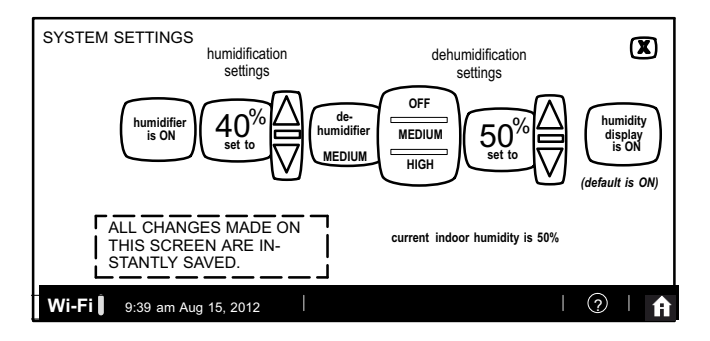

# **Figure 7. Humidifier Controls**

#### **HOW DEHUMIDIFICATION MODE WORK — NO EXTERNAL DEHUMIDIFICATION DEVICE**

*NOTE - OFF, MEDIUM and HIGH dehumidification modes are also a function of the HVAC system with NO external dehumidification devices installed.*

In **OFF** mode, dehumidification if off.

In **MEDIUM** mode, dehumidification occurs if these conditions are met and signals are present at specific terminals:

- dehumidification has been enabled on installer settings, and
- the unit is in COOL mode, and
- dehumidification demand exists (RH above setpoint), and
- cooling demand exists (Y1 energized).

In **HIGH** mode, dehumidification occurs if all BASIC conditions are true, except cooling demand may or may not be present. Also note that:

- **Maximum overcool from cooling setpoint is 2ºF.**
- **Deadband** temperature is limited to a minimum of 5ºF (instead of 3ºF in **DRY** or **MODERATE** modes) because of 2ºF overcooling.

### **Using the Tests / Diagnostics Features**

#### **TO SELECT TESTS TO RUN**

Use the following procedure to run test for various heating and cooling stage operations.

- 1. Select a specific tests (**1**) to run or use the **select all** (**2**) button to run all configurations. Use the **deselect all** (**3**) button to un-check desired test.
- 2. Touch the **start** button (**4**) to run all selected tests or touch **skip tests** (**5**) to end the test procedure.
- 3. After the tests are completed or you have selected skip test select the exit button to end.

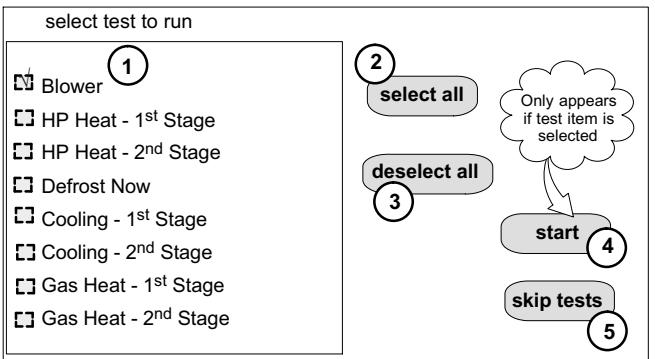

# **Figure 8. Selecting Tests**

*NOTE - Test mode lasts for 30 minutes (with the temperature updating every 30 seconds) except for the defrost test, which lasts 30 seconds. Tests feature provides the technician time to manually verify the equipment operation.*

The **tests** feature is available after **setup** has been completed once. After you touch **next** in the final **setup** screen, the "select tests to run" screen (figure [8\)](#page-11-0) will appear. (If you want you may skip tests; touch **skip tests**.)

To run all of the tests, touch **select all**. All boxes in the list of tests will be checked. Or, touch box(es) next to test(s) to run certain tests.

After the tests have been started, the screen will describe which test is running and shows a diagnostic summary of each test (see figure 9). After reviewing the results and concluding that no further tests are needed, touch **next** to proceed to next test. The technician must verify that the test procedure is producing the desired result at the equipment.

After pressing **next** after the final test, the **Testing finished** screen will appear (figure 10). At this point, use the **EXIT** button (if you have completed the required setup), or use **diagnostics** button (to analyze the system), or use **equipment** button (if you wish to make any changes to device details).

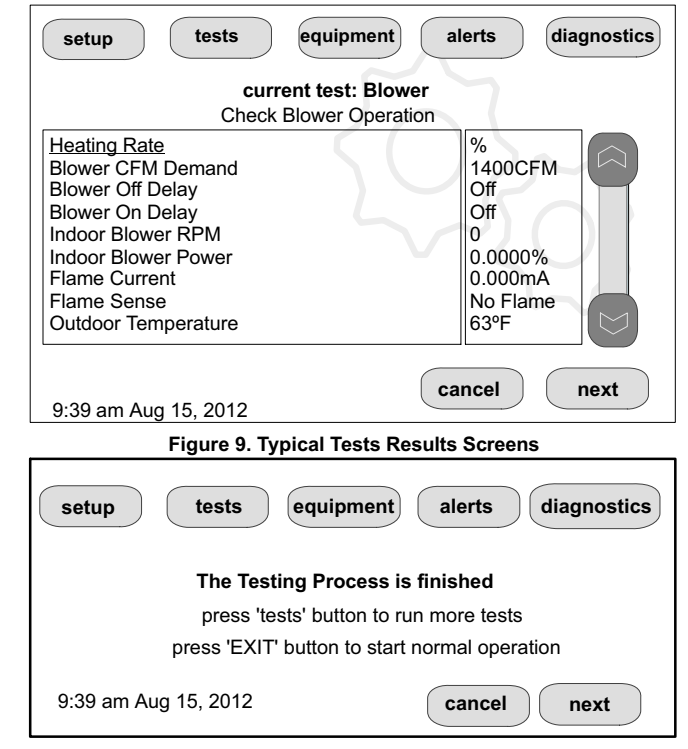

**Figure 10. Testing Finished Screen**

<span id="page-13-0"></span>Touch **confirm** to continue system configuration; the screen will change to the system discovery screen. At this point, the program goes through the same setup as the initial setup process which begins on page [3](#page-2-0).

*NOTE - "Compatible device found" screen (shown below) appears only when a device has been removed and replaced with a compatible device.*

> **Missing Device Equipment Type No. Model No. (control model no.) Serial No. (control serial no.)**

**Found Compatible Device Equipment Type No. Model No. (control model no.) Serial No. (control serial no.)**

**Settings were not copied**

### **HOMEOWNER SERVICE ALERT CODES**

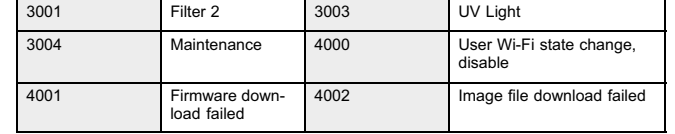

#### **Alert Codes**

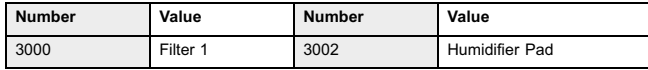

**Table 1. Alert Codes and Troubleshooting**

The following tables list all alert codes used for troubleshooting system components.

Critical alerts are displayed on Home (user) screen, in the Homeowner alert button, and in the Installer alert button. Minor and Moderate alerts are found only in the Installer alert button.

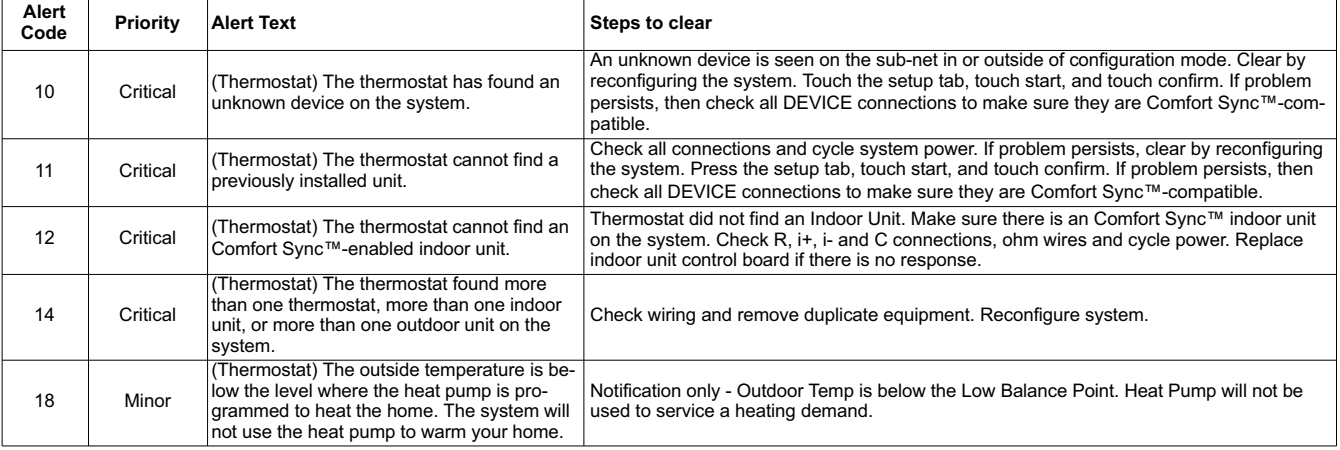

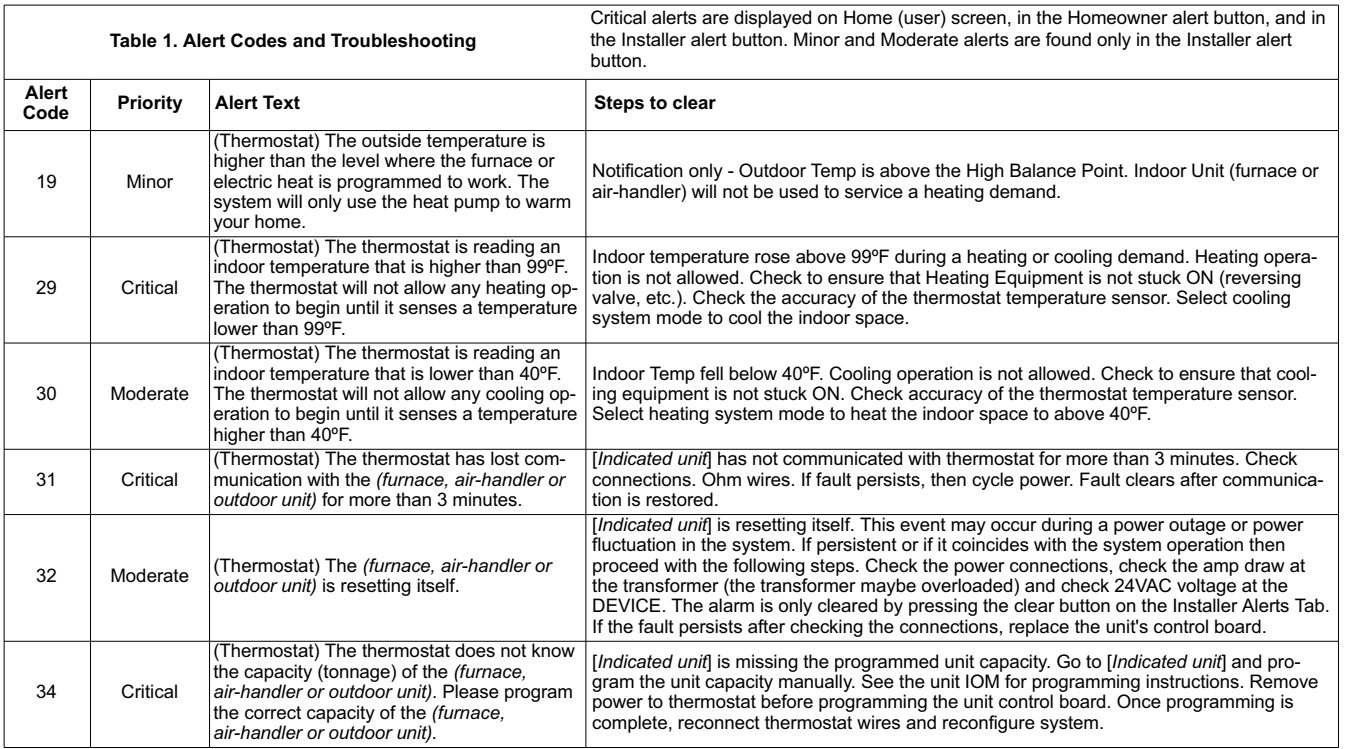

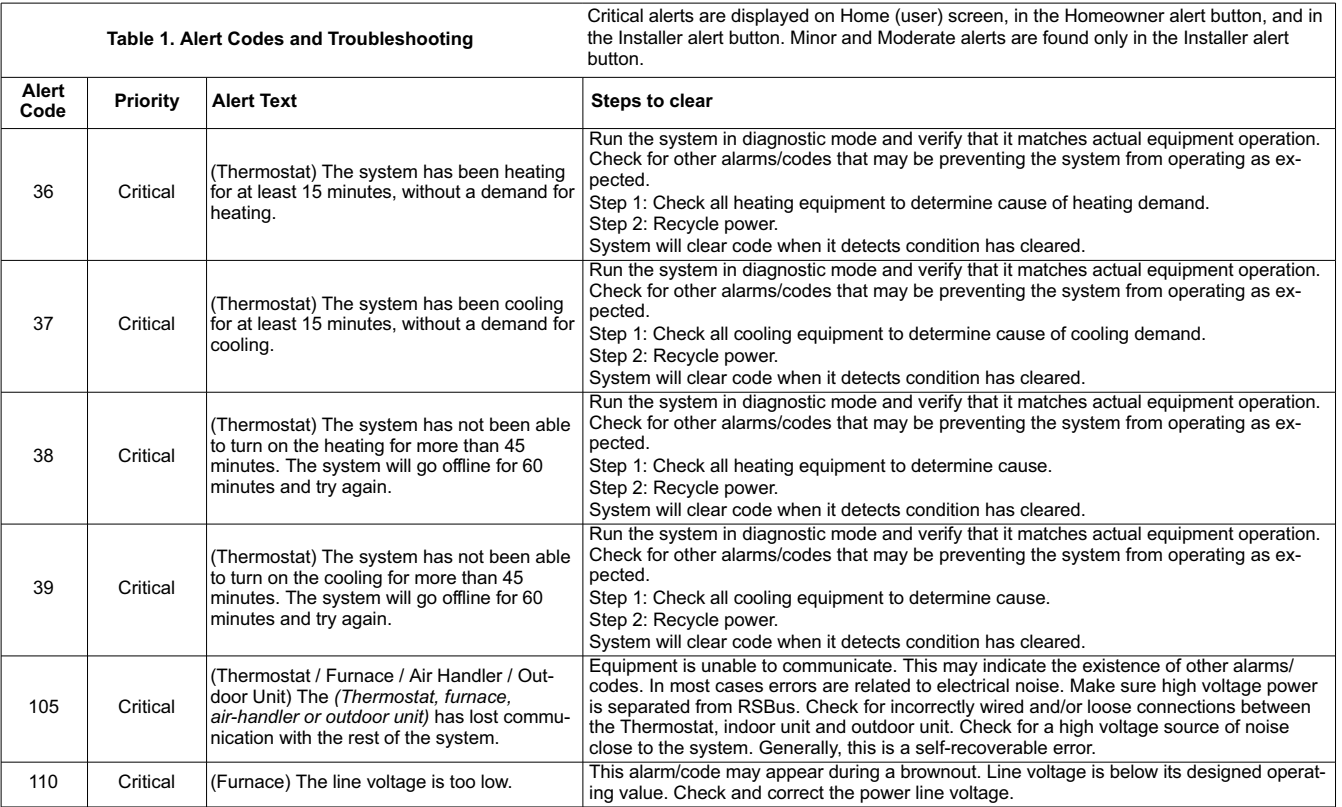

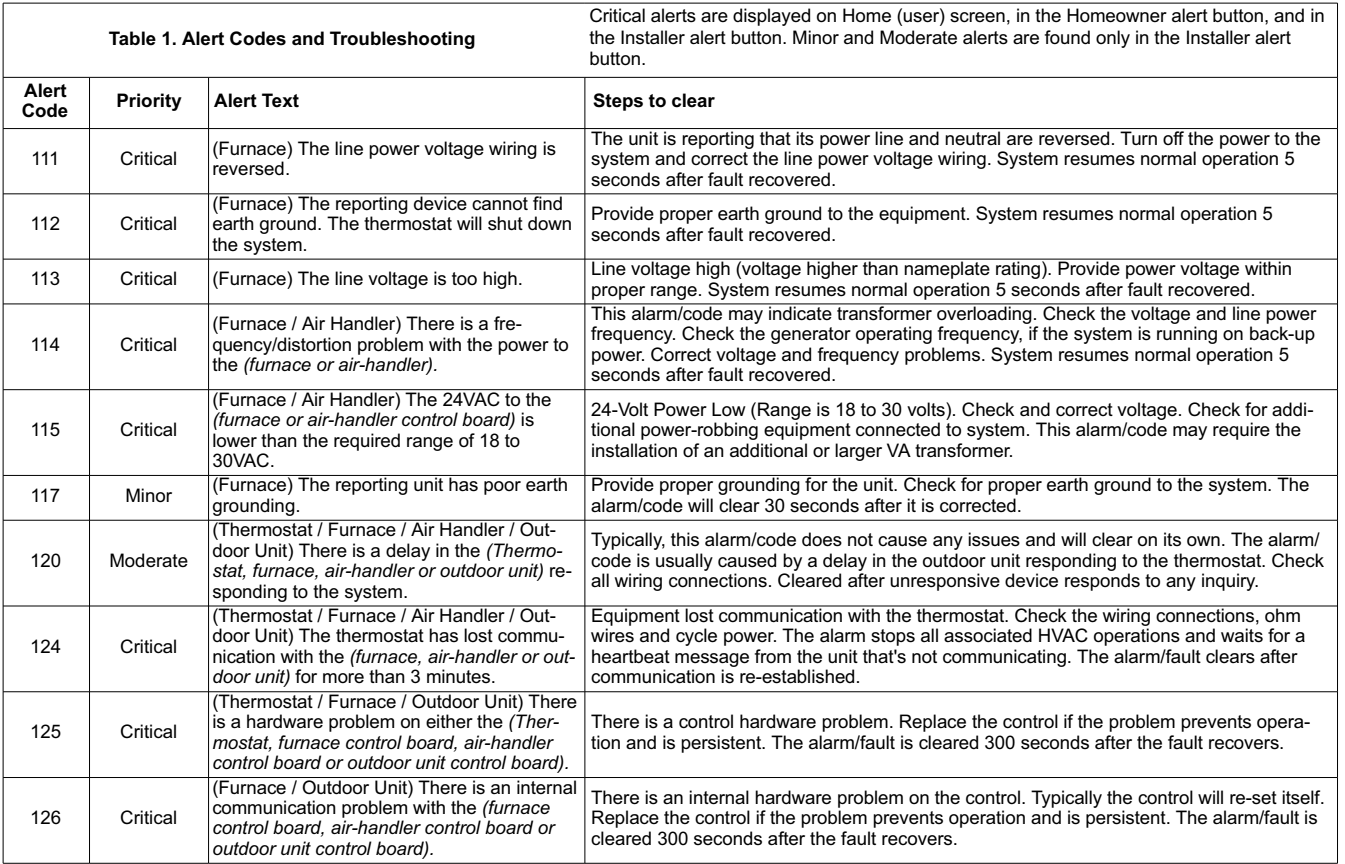

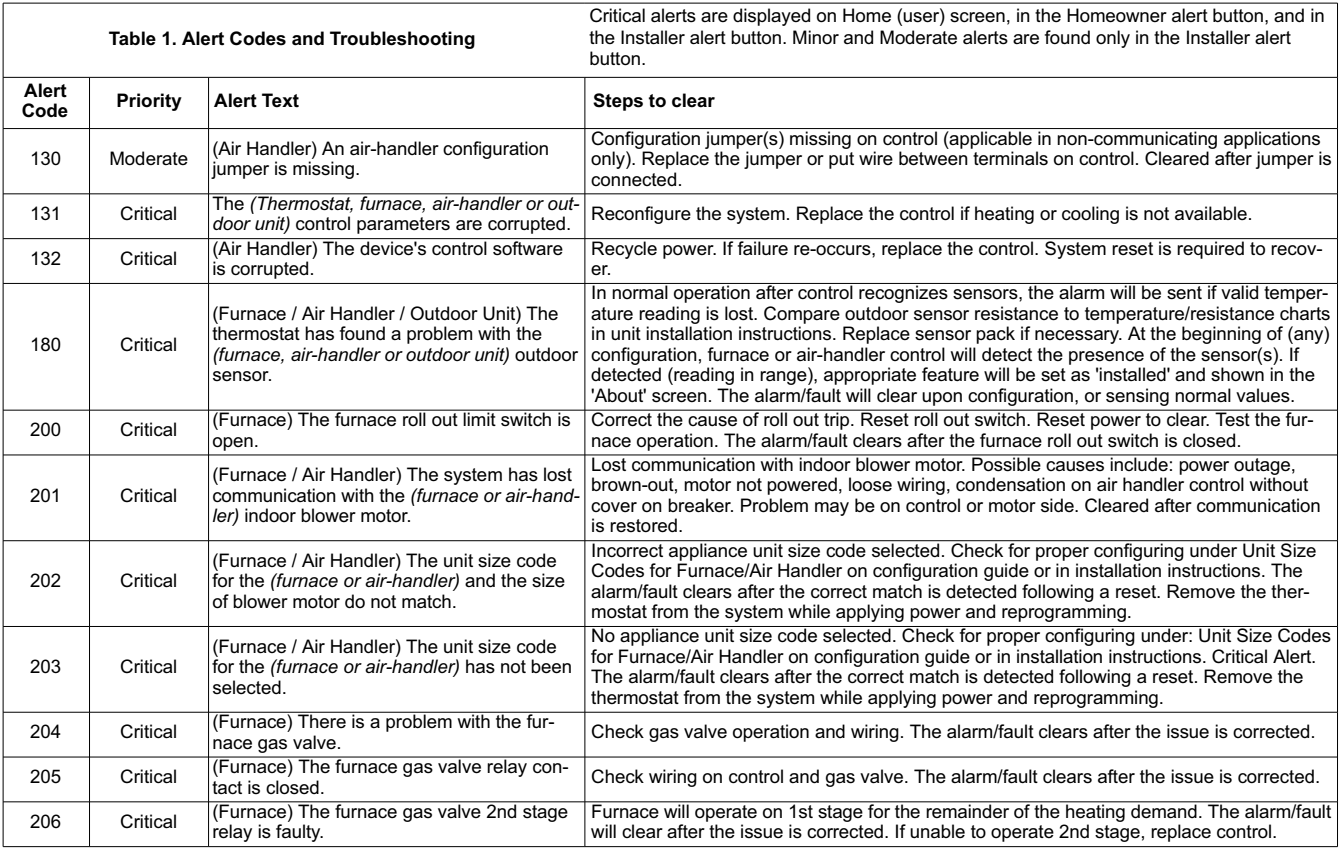

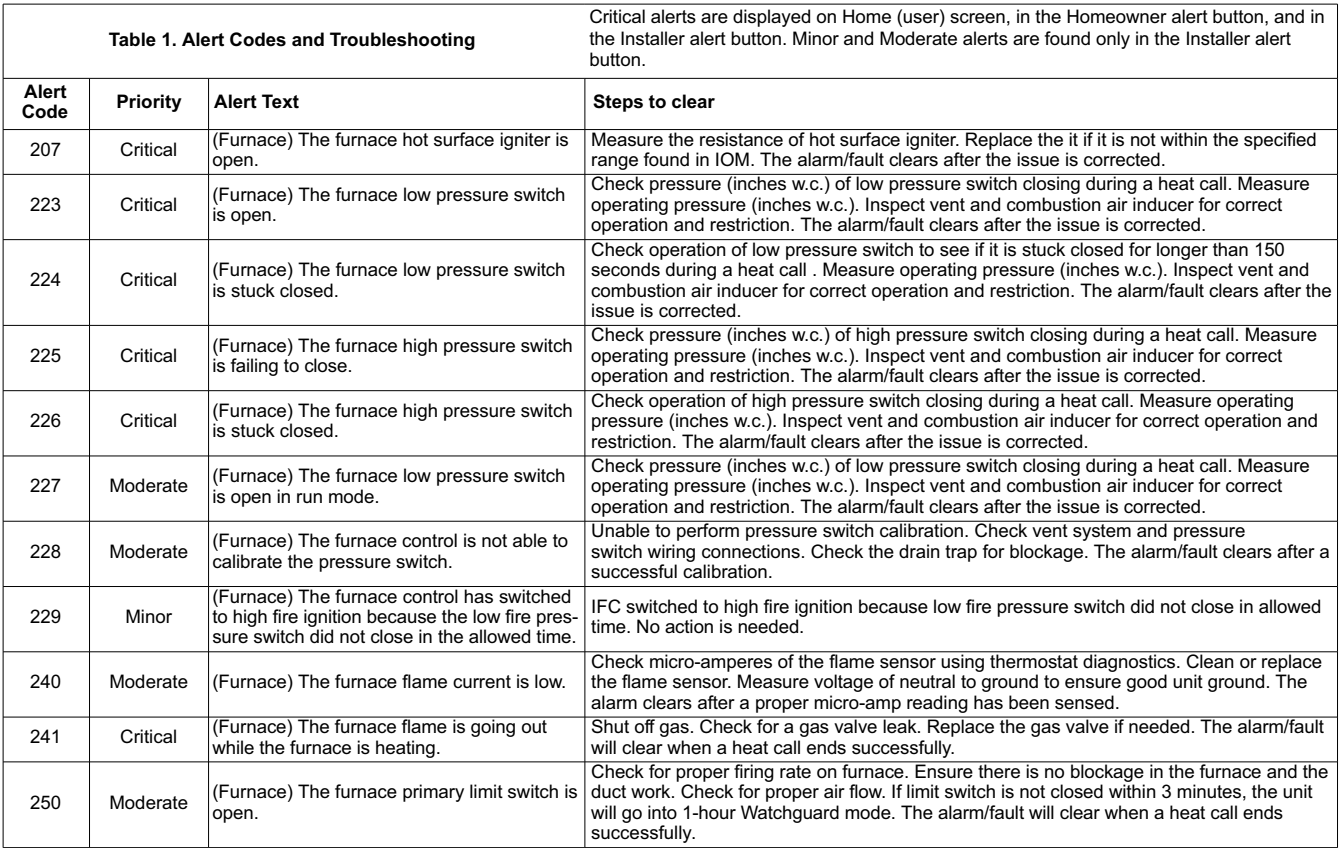

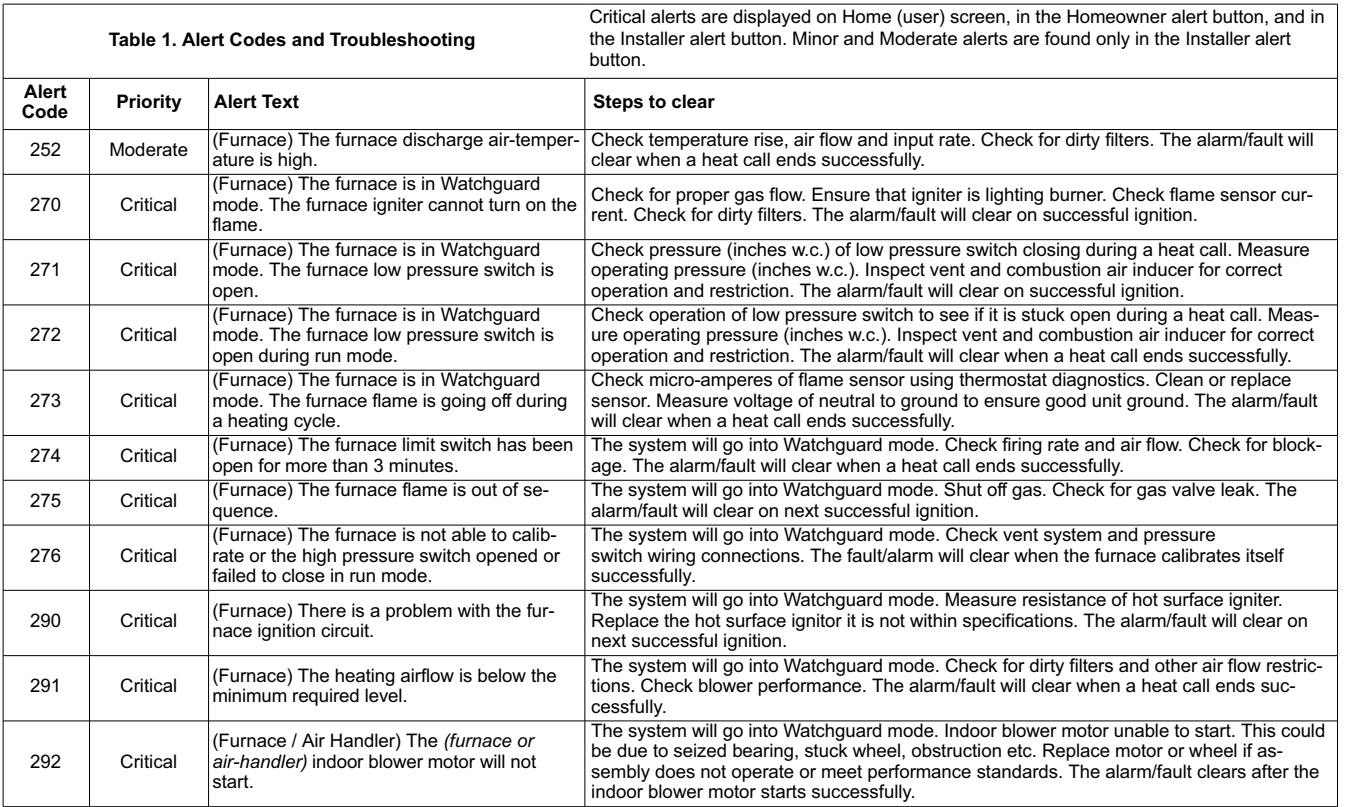

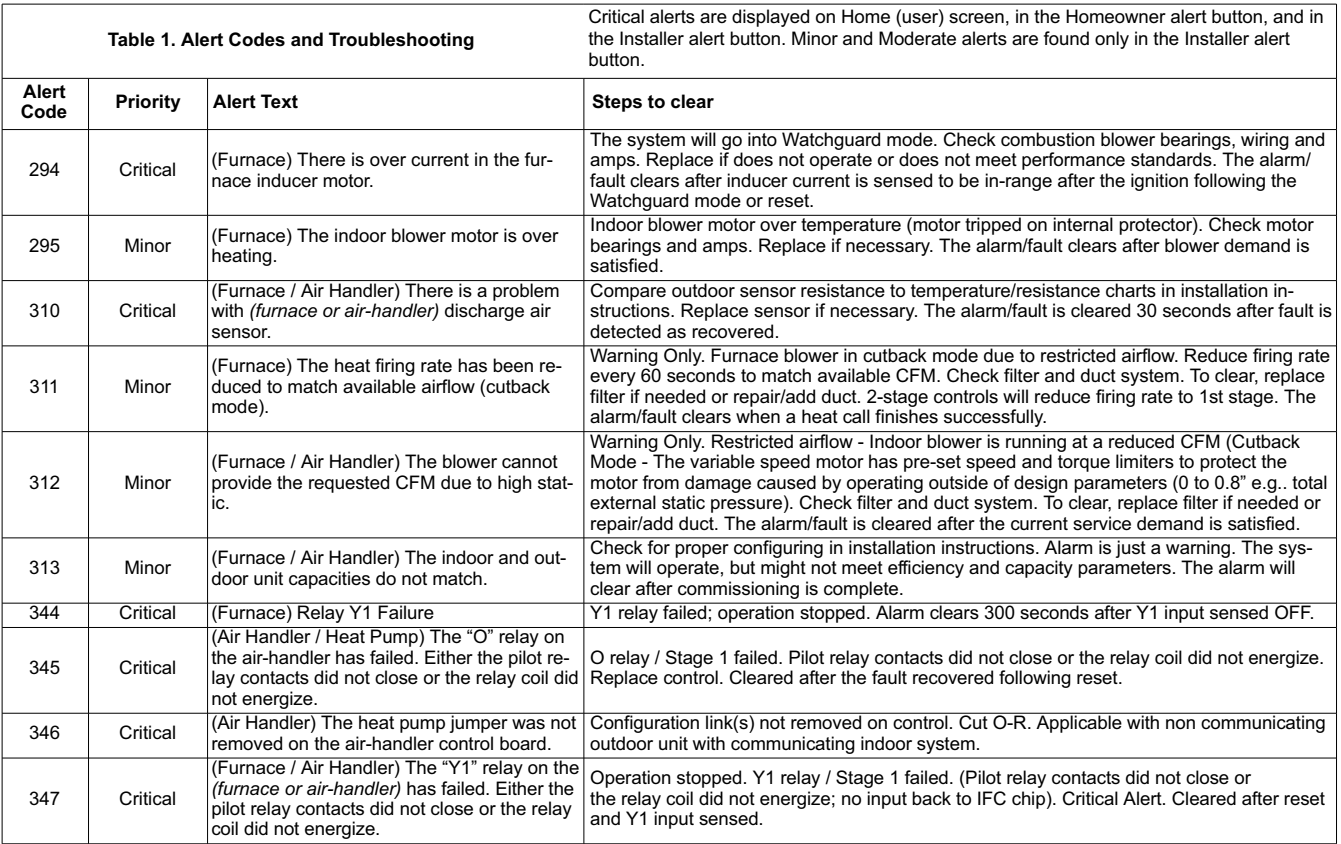

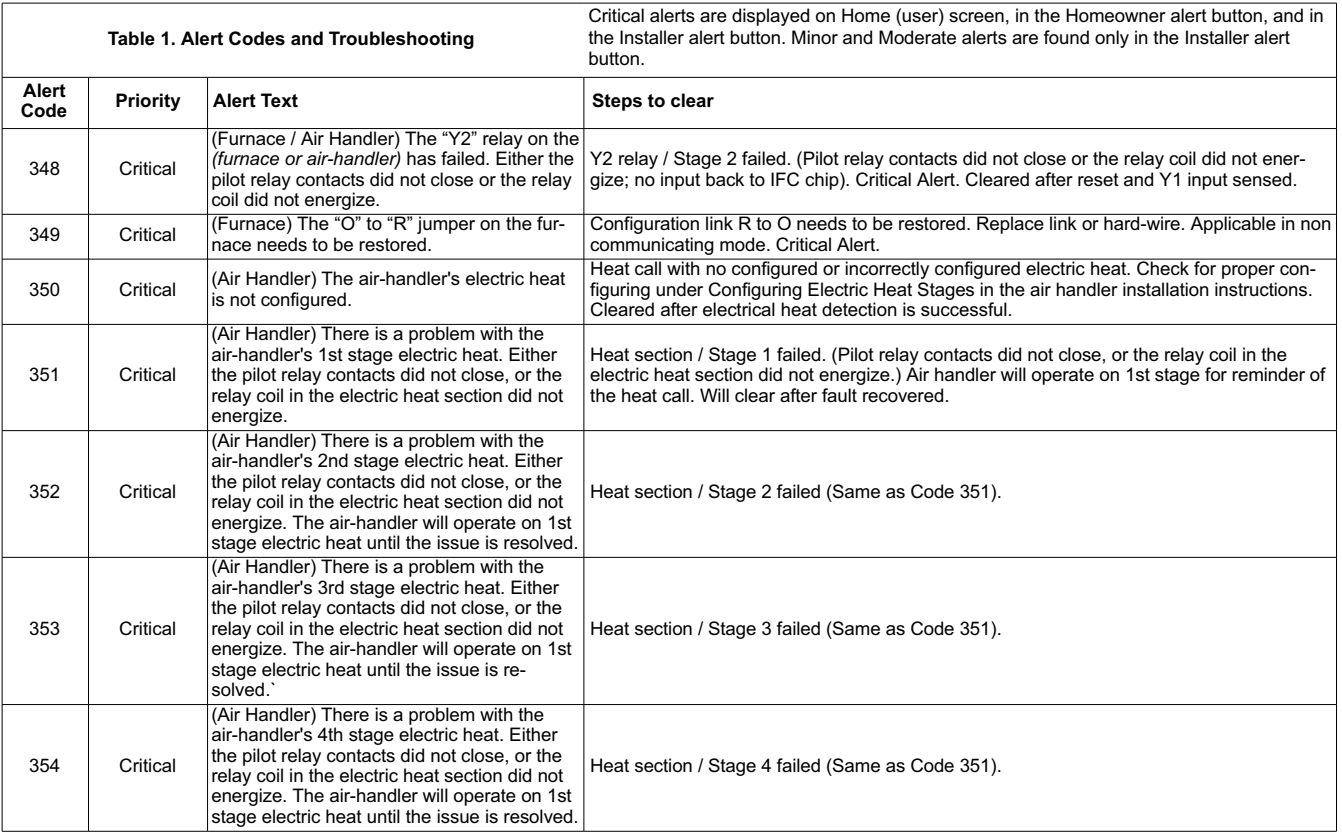

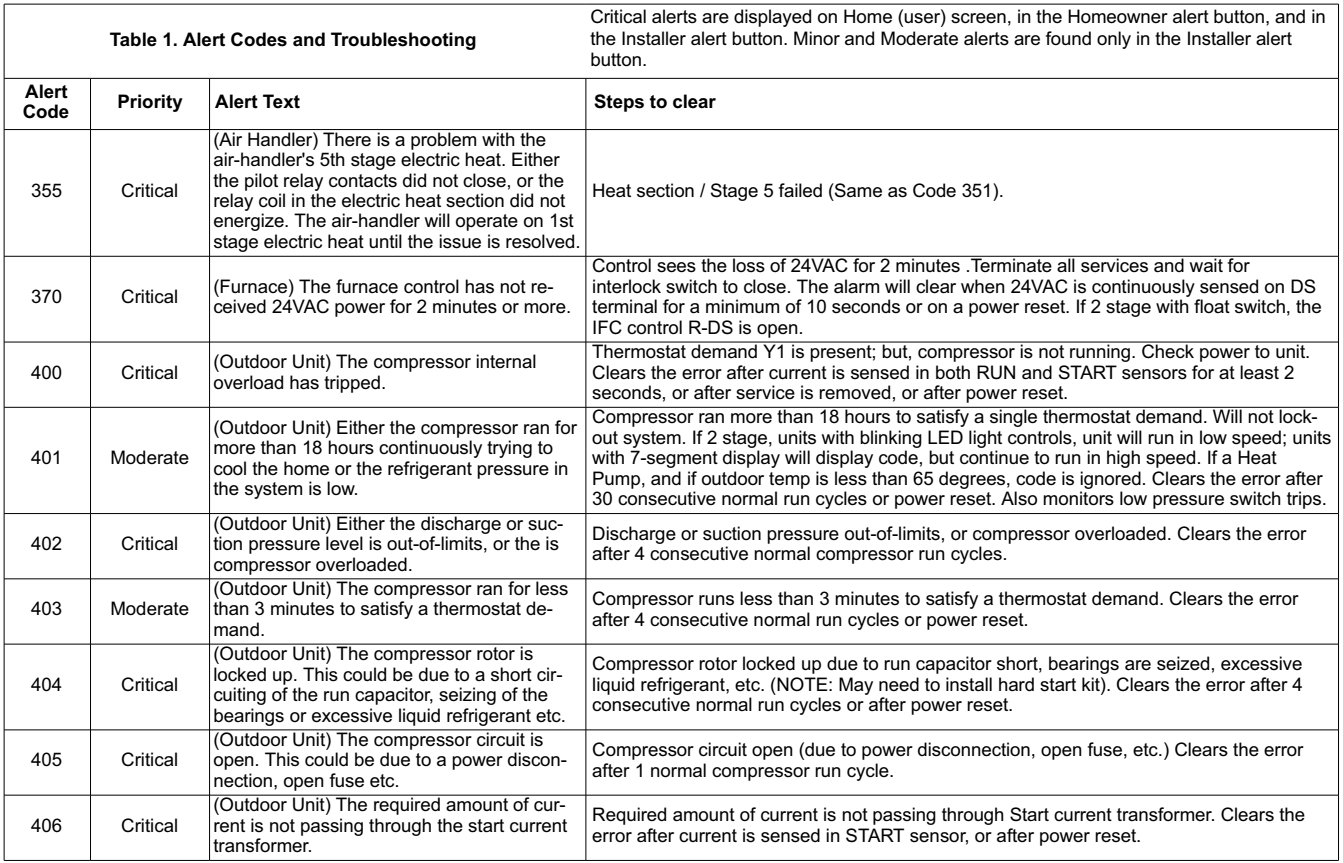

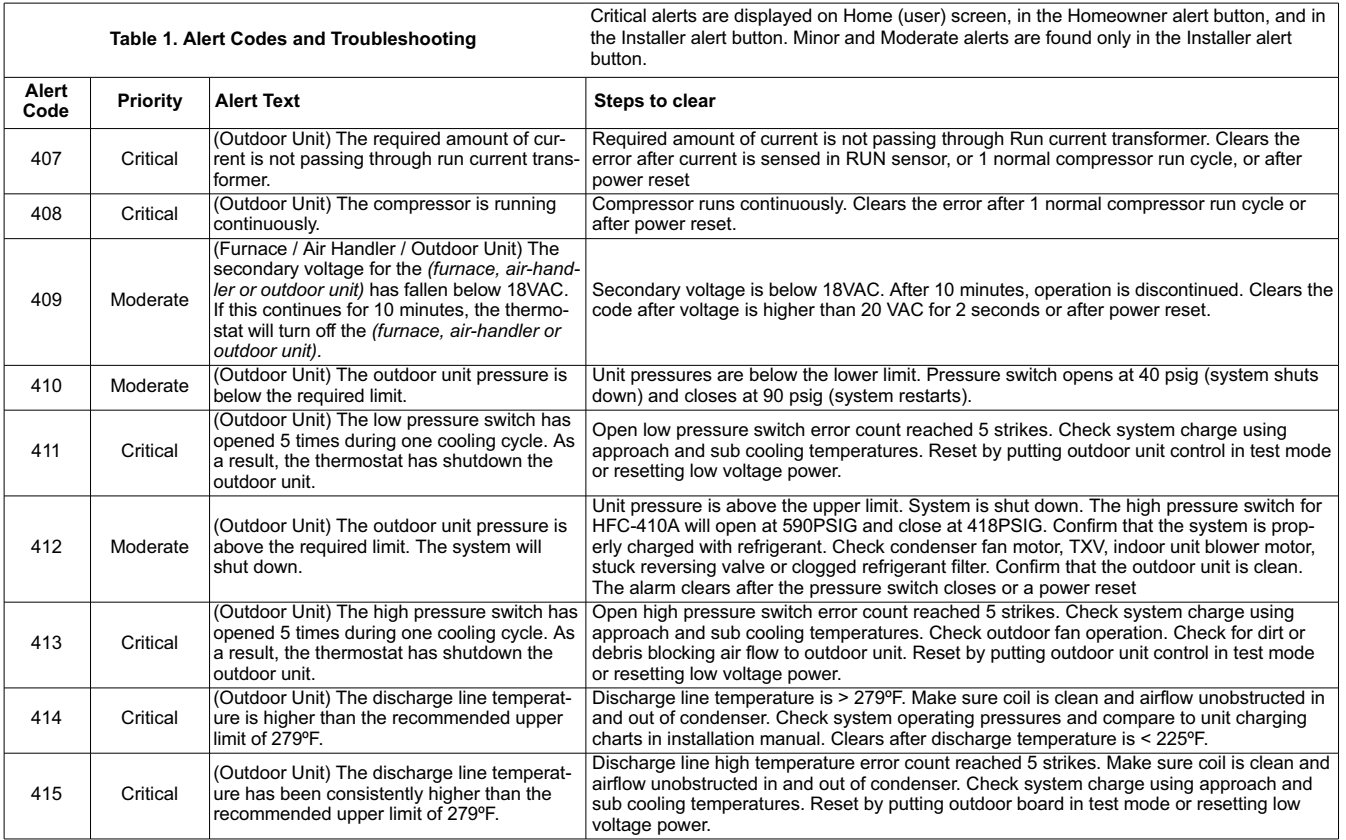

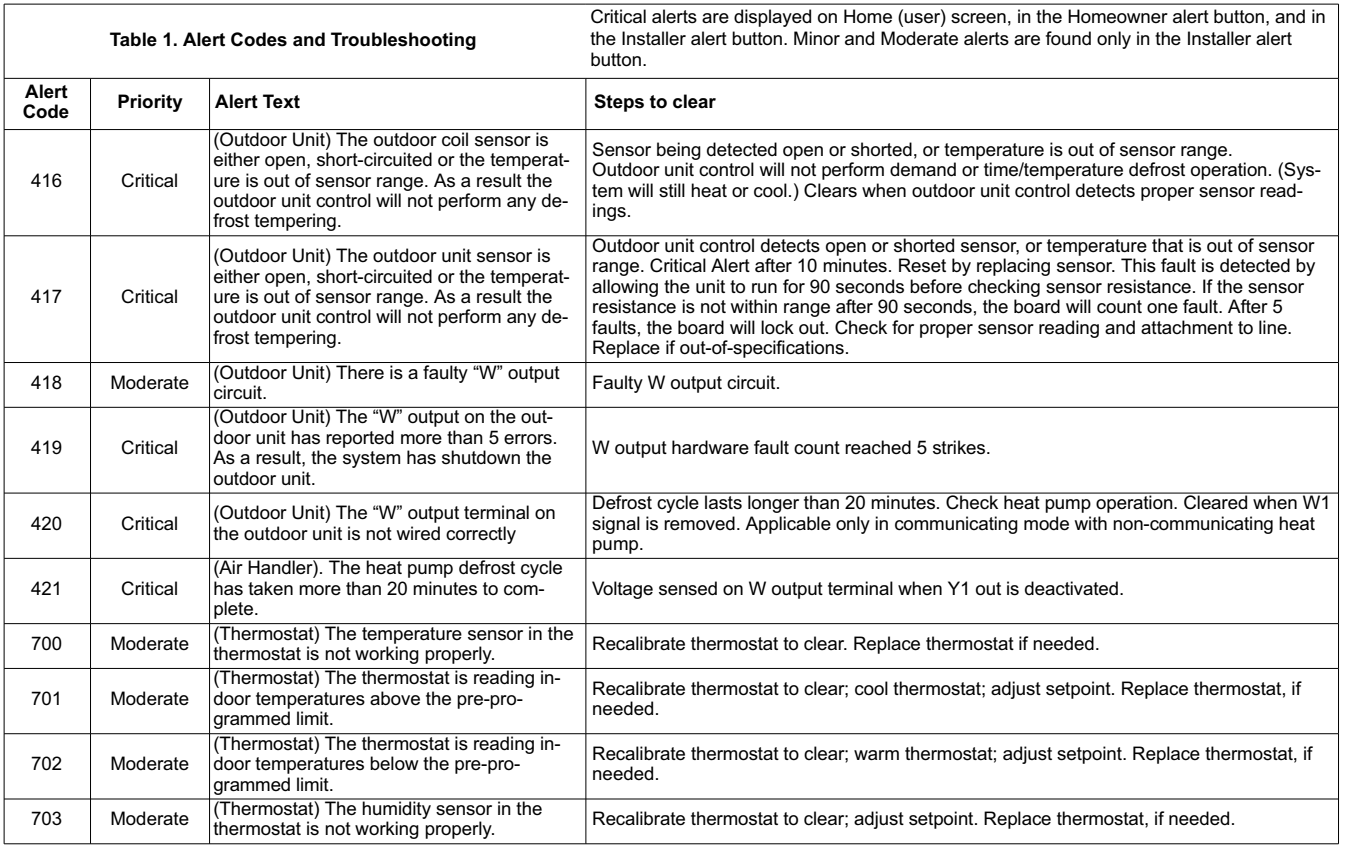

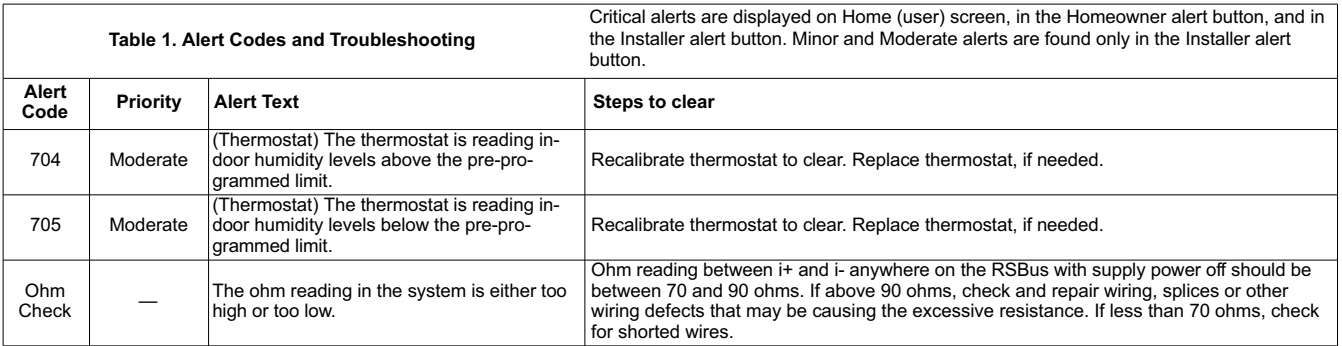

# <span id="page-26-0"></span>**Wiring Diagrams**

### **Comfort Sync- Communicating System Wiring**

**DAS NOTE** - The discharge air sensor is intended to be mounted downstream of the furnace heat exchanger and air conditioning coil. It must be placed in free airflow, where other accessories (such as humidifiers, UV lights, etc.) will not interfere with its accuracy. Wiring distance between the IFC or AHC and the discharge air sensor should not exceed 10ft when wired with 18-gauge thermostat wire.

**OAS NOTE** - Wiring distance between the IFC or AHC and the outdoor temperature sensor should not exceed 200ft when wired with 18-gauge thermostat wire.

# **HP/AC**

Comfort Sync™ Thermostat Comfort Sync™ Indoor Furnace or Air Handler Comfort Sync™ Outdoor Condensing Unit or Heat Pump

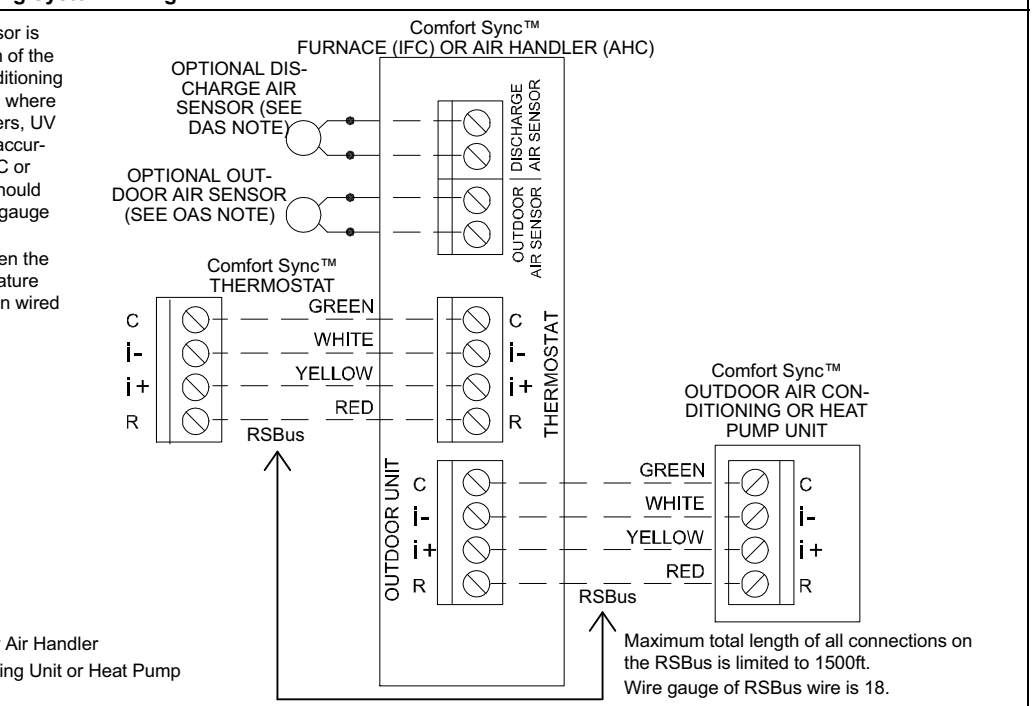

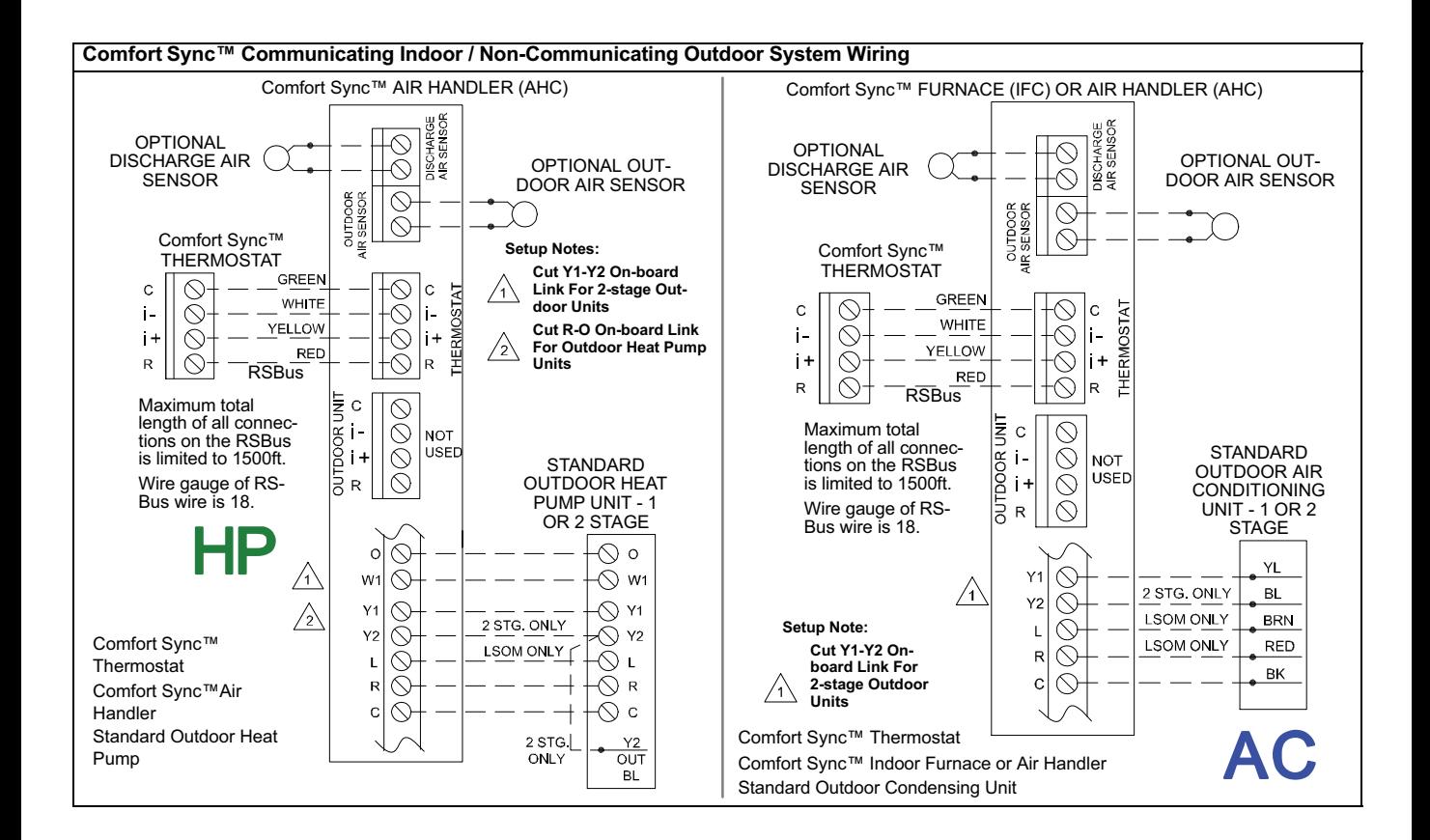

# **Thermostat Wire Termination in Communicating System**

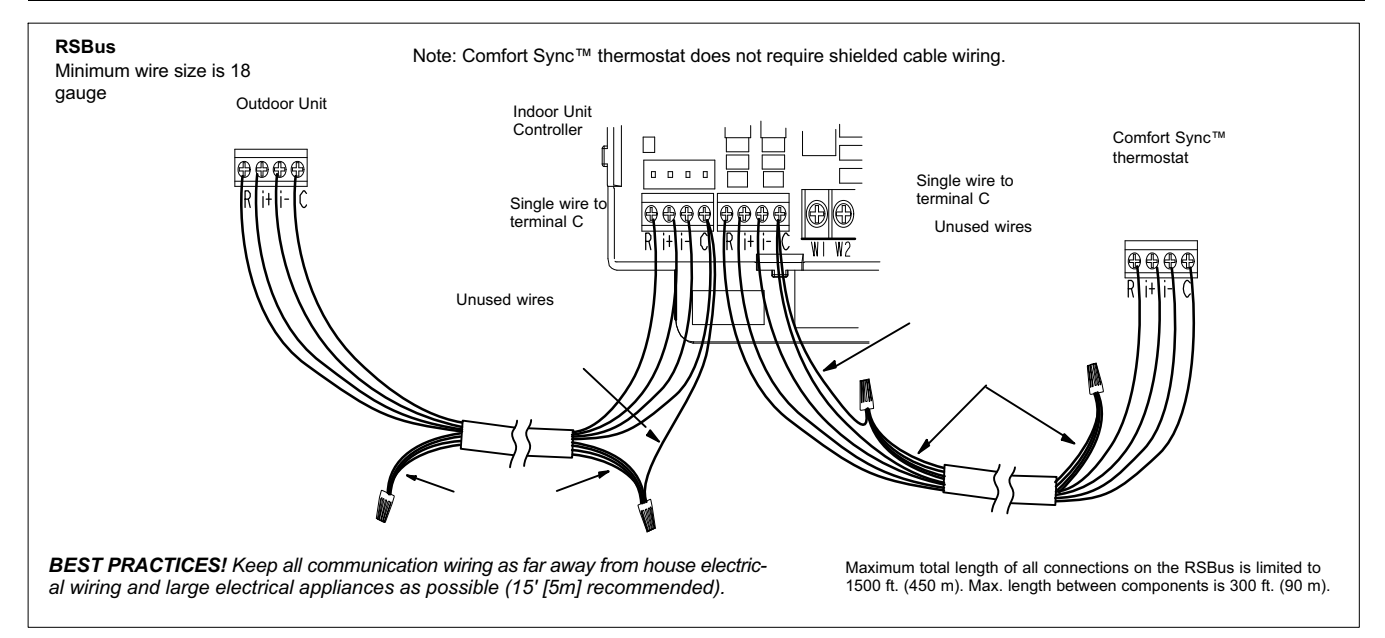

Communicating systems using the Comfort Sync™ thermostat require four thermostat wires between the thermostat and the furnace/air handler control and four wires between the outdoor unit and the furnace/air handler control. When a thermostat cable with more than four wires is used, the extra wires must be properly connected to avoid electrical noise. The wires must not be left disconnected.

Use wire nuts to bundle the unused wires at each end of the cable. A single wire should then be connected to the indoor unit end of the wire bundle and attached to the "C" terminals as shown in the diagram above.

This is not an issue in non-communicating systems.

# <span id="page-29-0"></span>**Using the Secure Web Portal**

Access all the great Wi-Fi enabled features on your Comfort Sync™ thermostat from our secure web portal.

#### **www.mycomfortsync.com**

After signing in, you'll be able to view your Comfort Sync™ system settings, adjust the temperature and view reminders and alerts – just as you would on your Comfort Sync™ thermostat at home. With a familiar look and settings this simple, you should feel right at home. Don't forget to check out the available Apps.

From the web portal welcome page, you may also click on links to launch an interactive demo or learn more about Comfort Sync™.

### **Screen-Saver**

### **HOW DO I TURN ON SCREEN-SAVER**

- 1. From the thermostat **Home** screen, press  $\mathbf{D}$ .
- 2. Press the **display setting** button.
- 3. Press the **screen saver** button.
- 4. From the pop-up menu, select **on** for the screen-saver.
	- $\bullet$ When set to **off**, the screen stays on.
	- $\bullet$  When set to **on**, after 30 seconds of inactivity the screen will go blank

# <span id="page-30-0"></span>**Accessing Installer Screens and Changing Equipment Parameters**

To access the installer screens after the unit has been placed in operation and the user home screen is displayed, touch the Allied logo and hold for 5 seconds. The system will access the installer screens.

A message screen stating "Qualified equipment installer warning" screen appears.

- 1. When pressing **yes**, the thermostat will search for communicating devices in the system.
- 2. When pressing **no**, the thermostat returns to the main screen.
- 3. When pressing **reset**, the thermostat resets all parameters to factory default, searches for communicating equipment and erases all information concerning non-communicating equipment previously stored in the thermostat.

After initial installation, if an alert is present when you are making changes to settings, no action on the alert is mandatory.

Press **equipment** if you need to set up equipment parameters and edit details of devices in the system.

Press **diagnostics** if you need to analyze the system (see page [12](#page-11-0)).

If any component of the HVAC system has been changed, e.g. replacing an outdoor sensor, reconfiguring the system will be required. To begin reconfiguring a system (after you have accessed the program from the Allied logo [previous page]), touch the **setup** button. The "Start system configuration" screen will appear. Press **start** to proceed. The "Re-configure confirmation" screen will appear. This reminder notes that *system configuration* may affect some existing device settings and prompts to **confirm** or **cancel** the configuration process.

Press **confirm** to continue system configuration; the screen will change to the system discovery screen. At this point, the program goes through the same setup as the initial setup process which begins on page [3](#page-2-0).

*NOTE - "Compatible device found" screen (shown below) appears only when a device has been removed and replaced with a compatible device.*

> **Missing Device Equipment Type No. Model No. (control model no.) Serial No. (control serial no.)**

**Found Compatible Device Equipment Type No. Model No. (control model no.) Serial No. (control serial no.)**

**Settings were not copied**

#### **ADJUSTING EQUIPMENT PARAMETERS AFTER INITIAL INSTALLER SETUP**

- 1. From the **Home Screen**, touch and hold **Allied** until the warning screen appears. Press **yes** to continue.
- 2. Press **equipment** to change equipment parameters and edit details of devices in the system without having to re-run the setup program.
- 3. Select the **equipment** button to continue. The **system devices** screen will open. Use the arrows to select a device and touch **edit**.
- 4. Use the arrows to highlight a setting and then touch **edit**.
- 5. When finished, touch **back**; equipment parameters screen then touch **next**. "Select tests to run screen appears"; either run tests as before or touch **skip tests**.